# 配置地图区域

# 说明

此章节中说明如何在系统中使用地图定义JSON代码配置地图区域。

# 入口

选择"定制管理"-》"公共设置"-"地图区域",进入地图区域管理界面

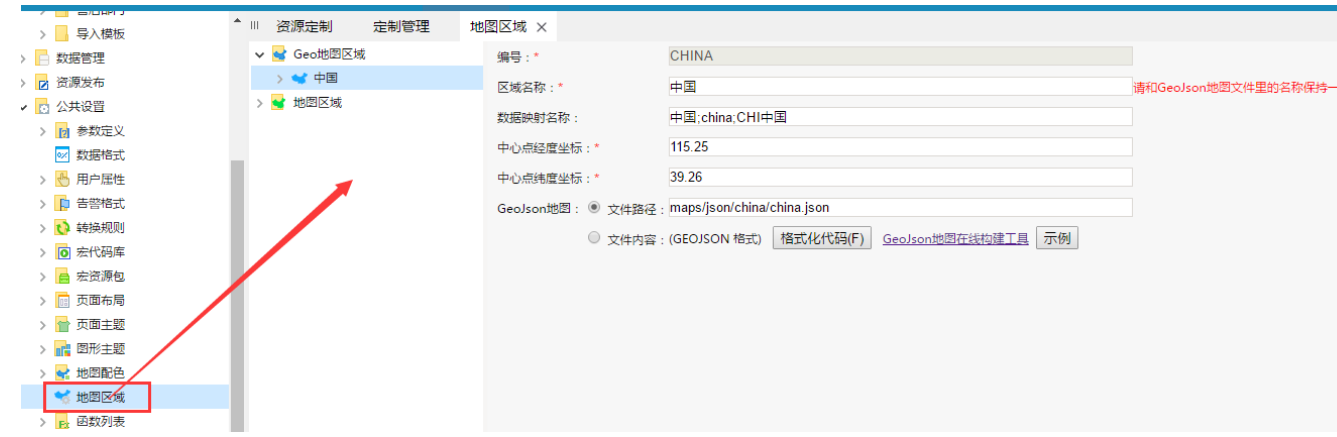

# 步骤

以世界地图区域为例,说明如何进行地图区域的配置。

### 1.选择地图区域类型

在系统中,echarts地图所使用的地图区域位于"Geo地图区域"中

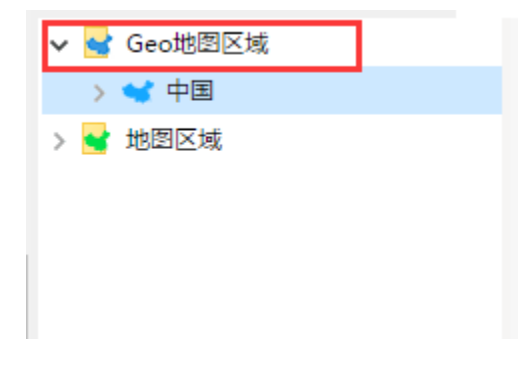

2.创建子区域

在Geo地图区域上右键菜单,选择"创建子区域"

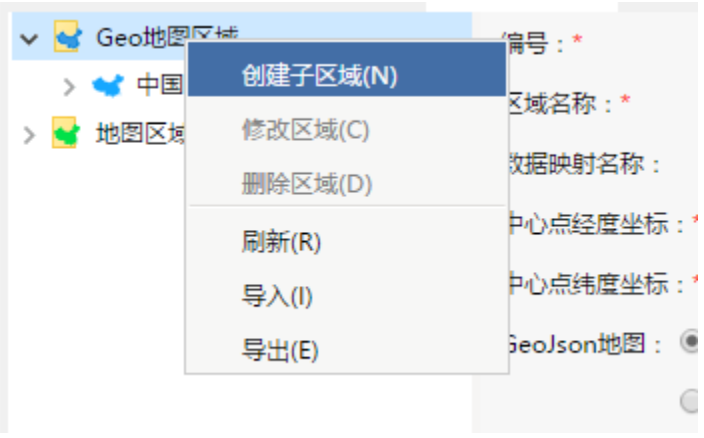

### 配置界面如下:

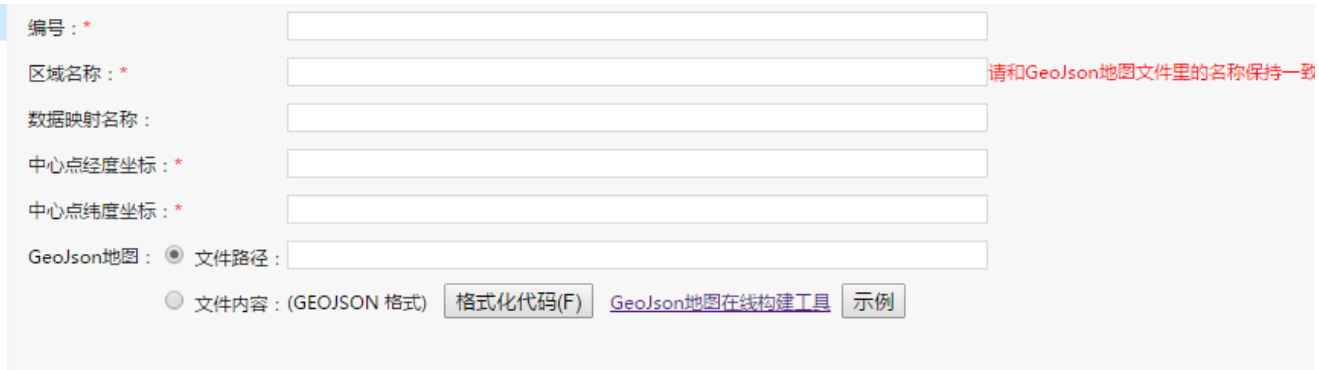

## 3设置编号

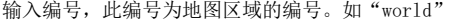

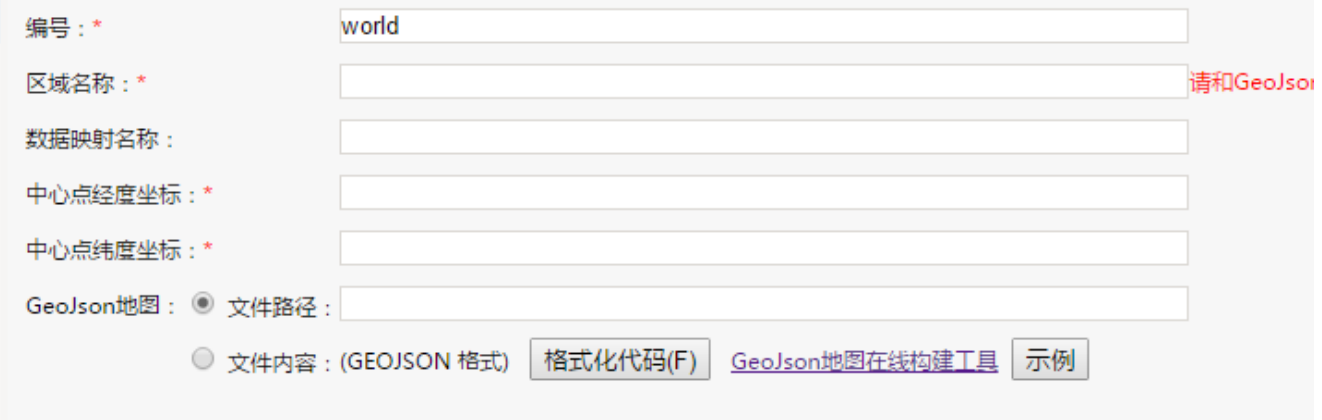

4.设置 区域名称。

在创建echarts地图展示数据时,系统提供通过区域标志字段来识别区域的入口

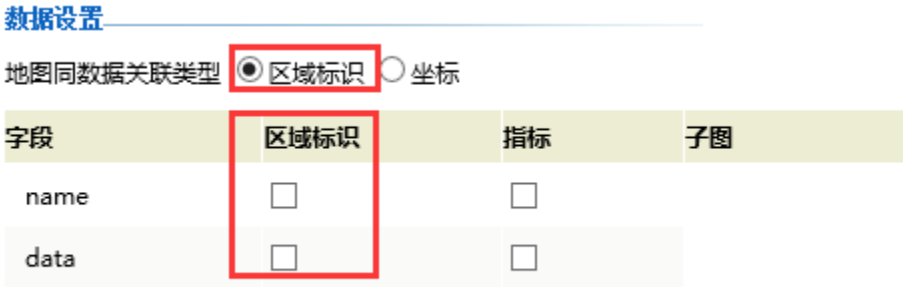

因此,对于配置的每一个地图区域,都需要设置此地图区域的区域名称,以便能够与数据中的区域标识列关联,并在地图中定位区域。

区域名称设置项的值 与上一级地图中此区域的name属性需保持一致。比如"广东省"地图的区域名称,与"中国"地图中广东省这个区域的name属性 数据,是相同的。

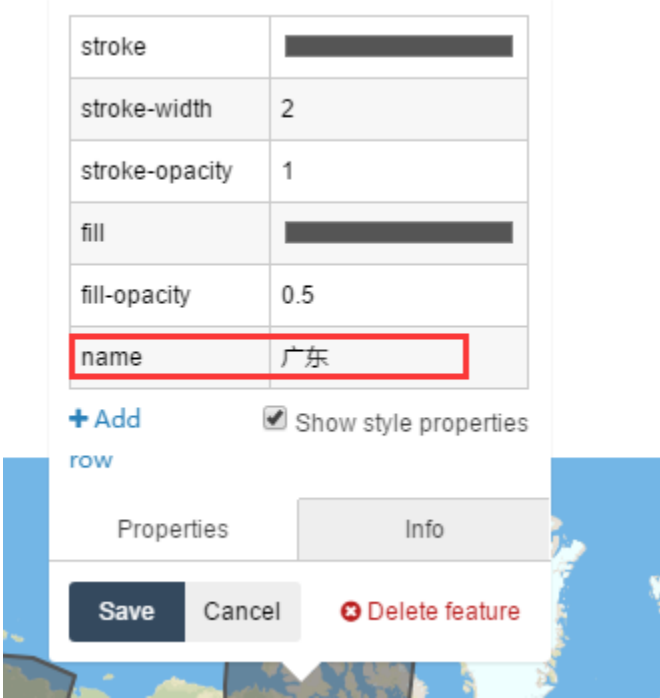

由于世界地图没有上一级地图,因此区域名称可自定义,如"world"

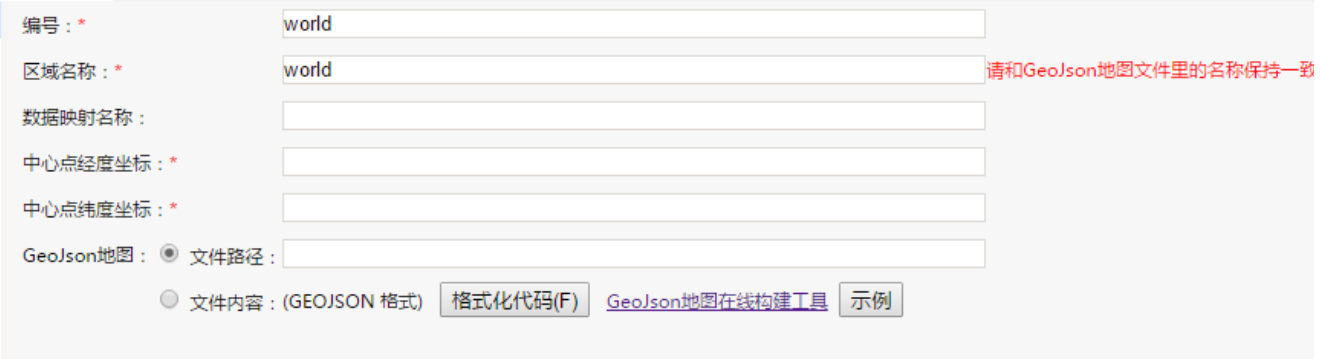

5.设置数据映射名称

由于每个地图中,各个区域名称的区域名称是固定的,比如广东省的区域名称为"广东省"。但是实际数据可能是"广东","guangdong",甚至是 "510000"等。

因袭通过设置数据映射名称,可将实际数据与区域名称进行映射。

#### 数据映射名称格式为

### 名称1;名称2;名称3

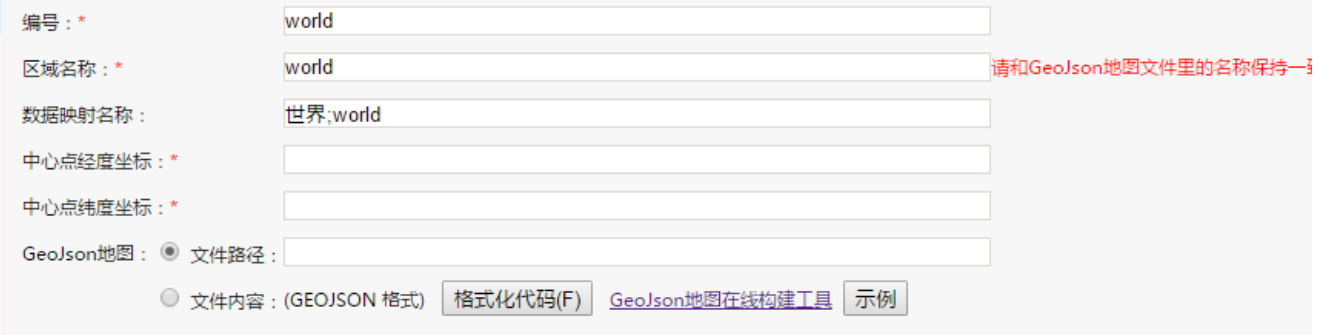

如上,当实际数据中存在"世界"或者"world"数据时,可知其对应的是世界地图区域

#### 6.设置中心点经度坐标及纬度坐标

在创建echarts地图展示数据时,可以通过区域标识列来创建散点地图

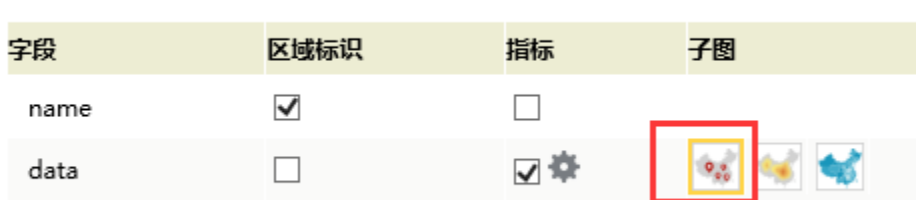

而散点地图,顾名思义,是需要通过经纬坐标来确定的。

地图同数据关联类型 ◉区域标识 ○坐标

系统中通过区域标识列中的数据,如"广东省"、"山西省"等数据,在地图区域中查找到对应区域的中心点经度坐标及纬度坐标,并在地图中展示 相应的数据点

因此需要设置每个区域,其自身的中心点经度坐标及中心点纬度坐标。

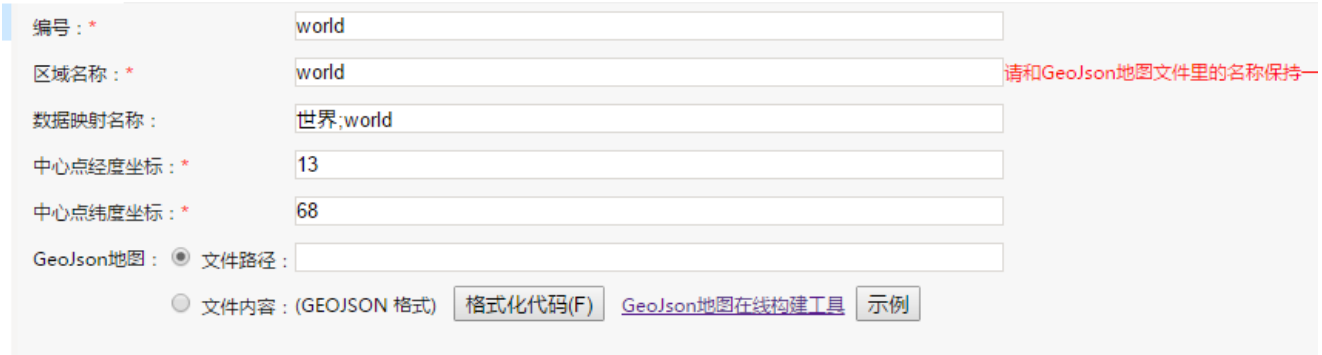

7.设置地图定义

地图定义可以直接由json格式的文件得到,也可以直接将json代码粘贴到内容区中

将上一步中绘制地图得到的json代码拷贝,复制到以下位置

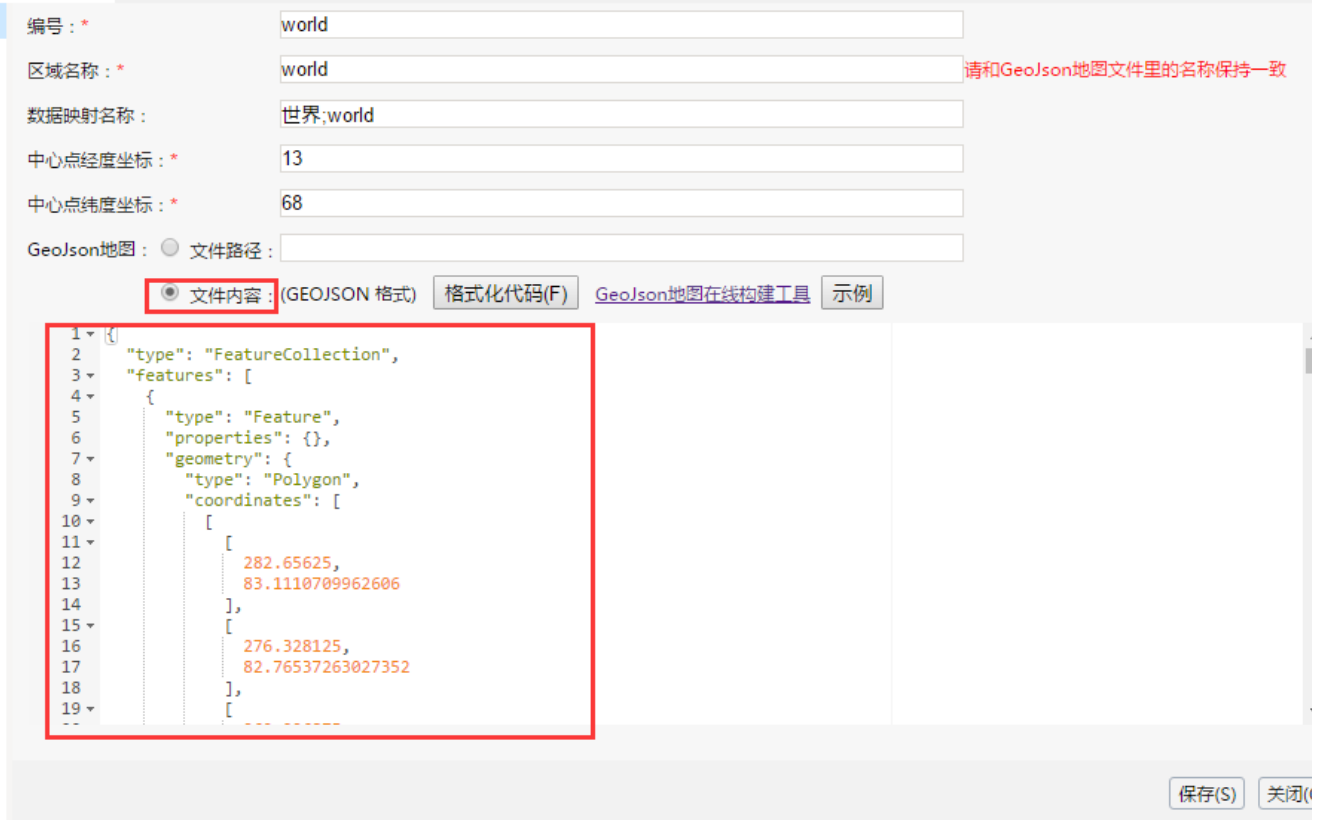

8.保存该地图区域,即可在echarts图形中创建地图,并使用该区域。

## 导入、导出配置属性项

用于将选中的地图区域的配置属性项整体导出或导入。

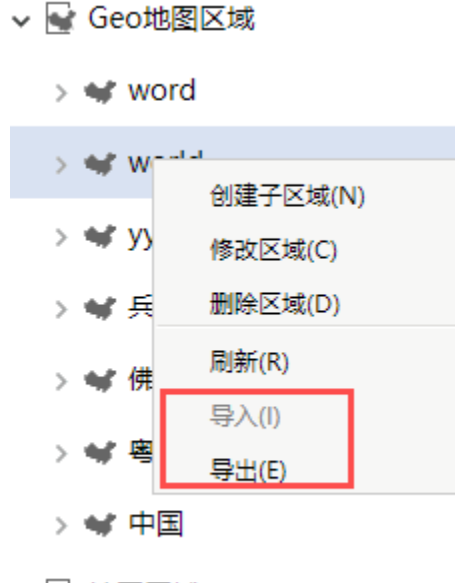

> ● 地图区域

地图区域的配置属性项与导出文件的各列都是对应的,其中地图区域界面上的"文件路径、文件内容、无"分别对应导出文件中的"文件类型"列的 值"0,1,2"。

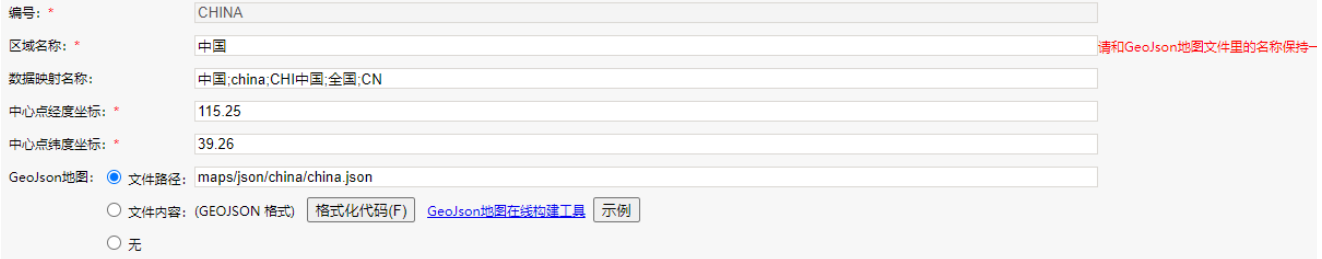

### 导出文件如下:

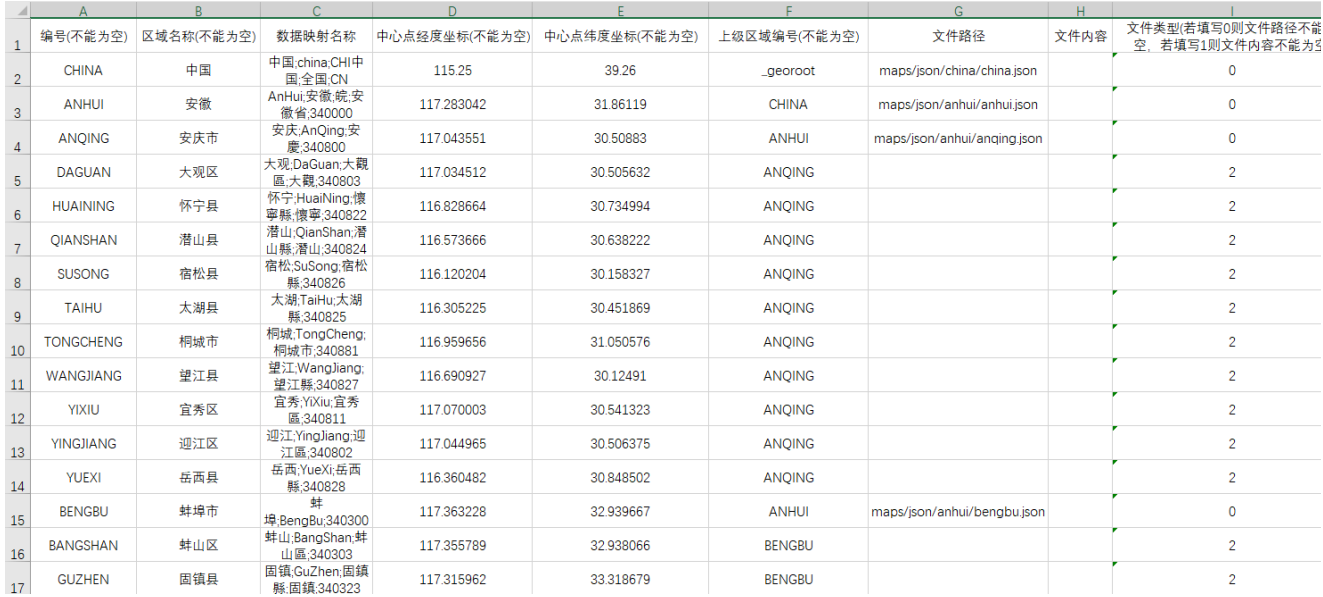

# 地图构建其他说明

在创建echarts地图展示报表时,可以支持散点地图、热力地图、染色地图三种类型地图。

- A.对于染色地图,可以通过 "区域标识"的方式来实现
- 1.报表数据如下:

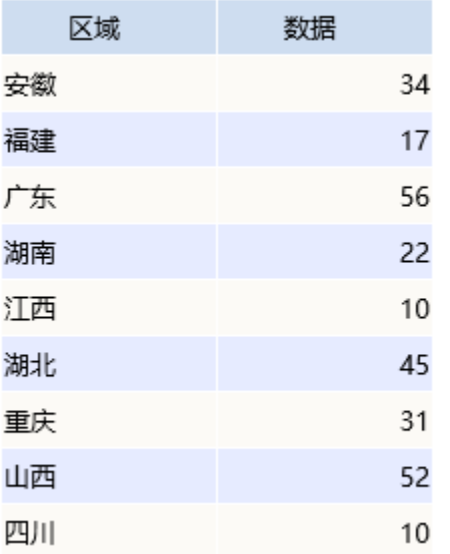

### 2.在创建地图时,选择"区域标识"方式。

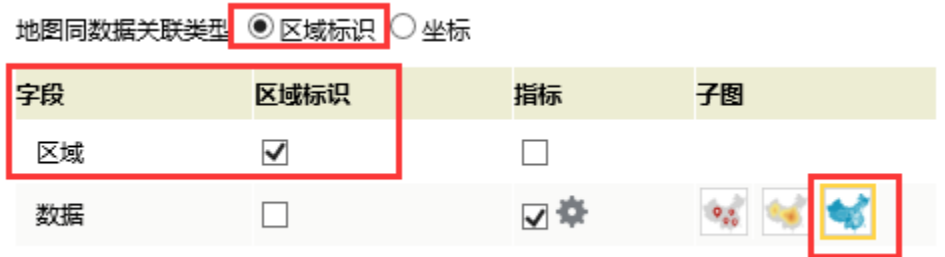

### 3.报表展示如下:

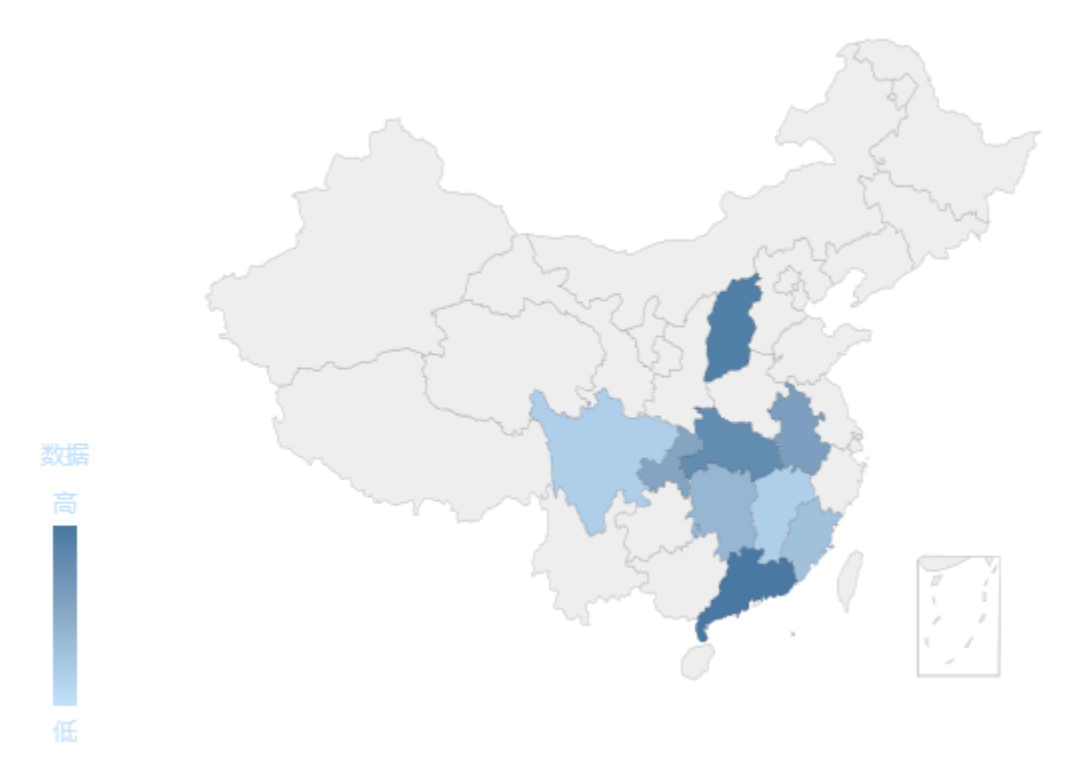

## 原理说明

在通过区域标识列数据来匹配地图上的区域时,基本的步骤如下:

(1)首先通过区域标识列这个字段的数据,比如"福建"、"广东"这些数据。在地图区域中找到 数据映射名称包含"福建"、"广东"等的地图 区域

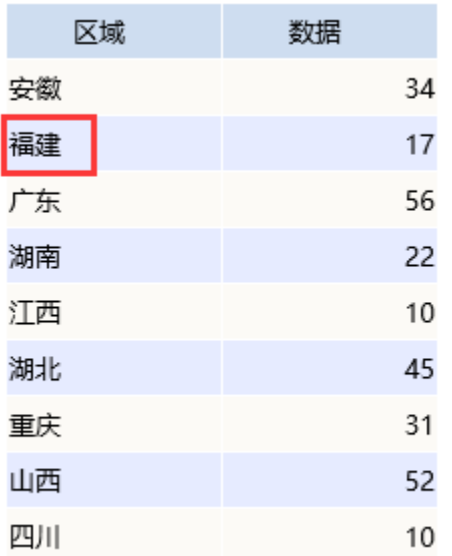

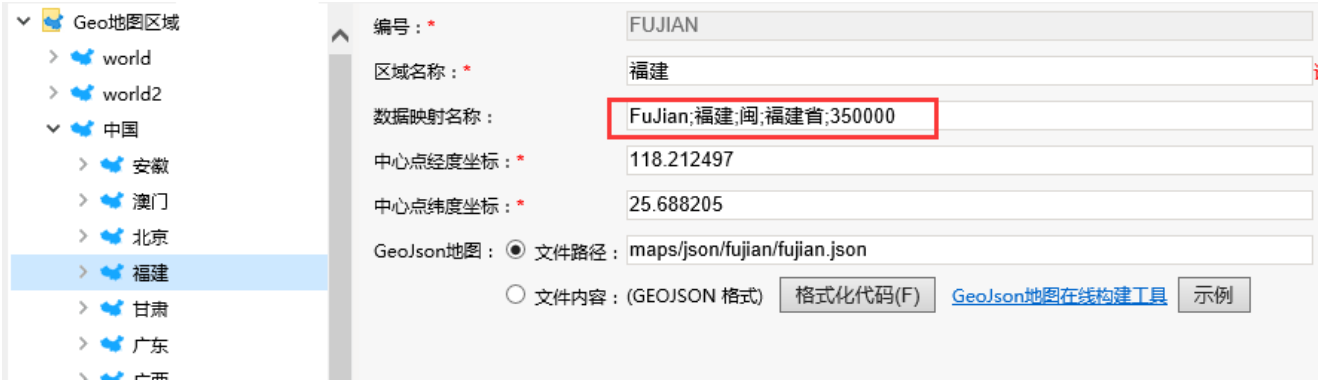

### (2) 找到该地图区域之后,拿到对应的"区域名称",如"福建"

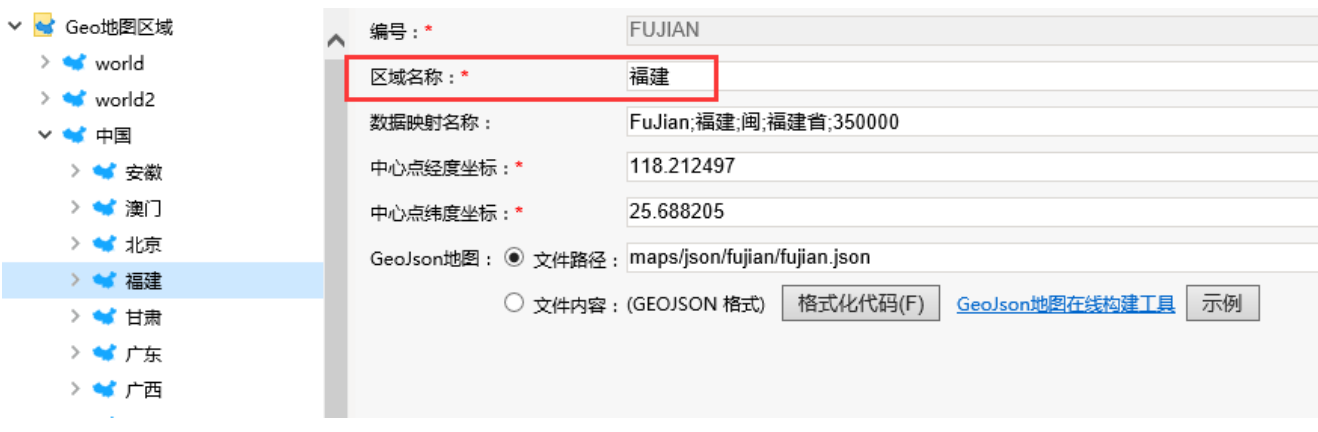

(3) 在中国地图中, 找到name为"福建"的区域, 并在其上展示数据

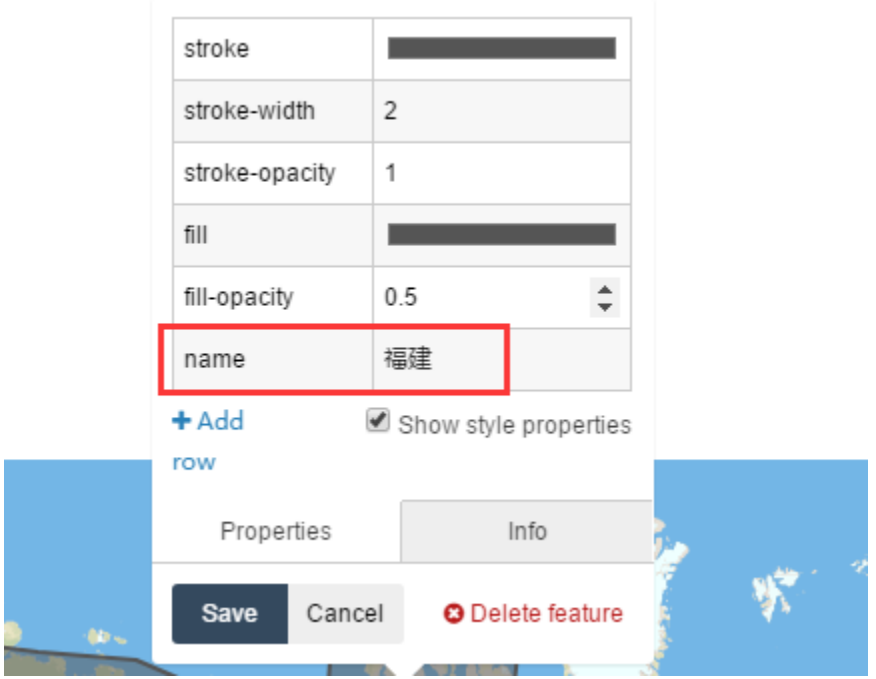

因此,在配置地图区域时,需要设置其区域名称。

并且,如果需要通过"区域标识"的方式实现染色地图,则除了所需的地图区域需要绘制和配置之外,还需要绘制并配置其下级的地图区域。比如想 要查看广东省的染色地图,则需要在系统中配置广东省地图、广东省下各市的地图。

### B.对于散点地图、热力地图可以通过数据点的经度、纬度坐标轴确定点。如下:

1.报表数据如下:

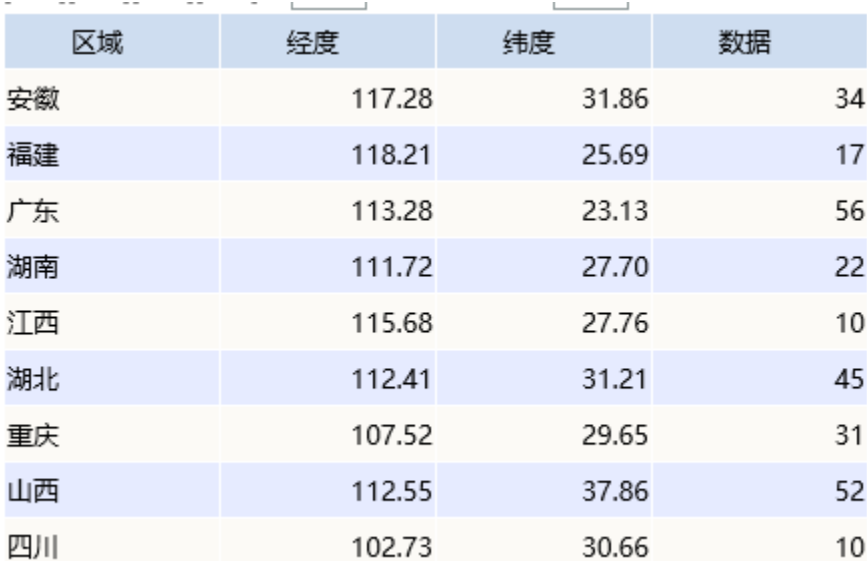

2.创建地图时,选择通过"坐标"方式

## 地图同数据关联类型 ○ 区域标识 ◉ 坐标

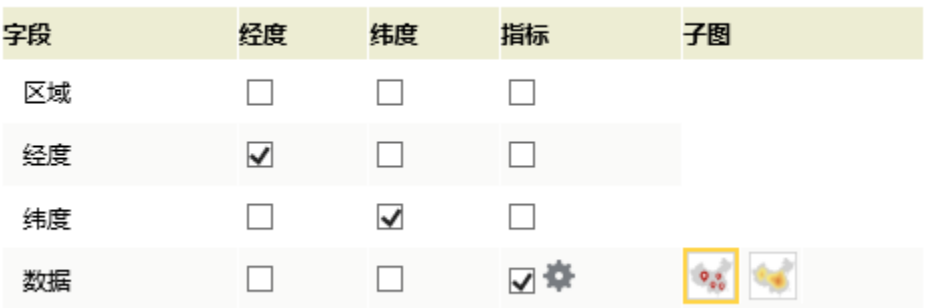

3.展示数据如下:

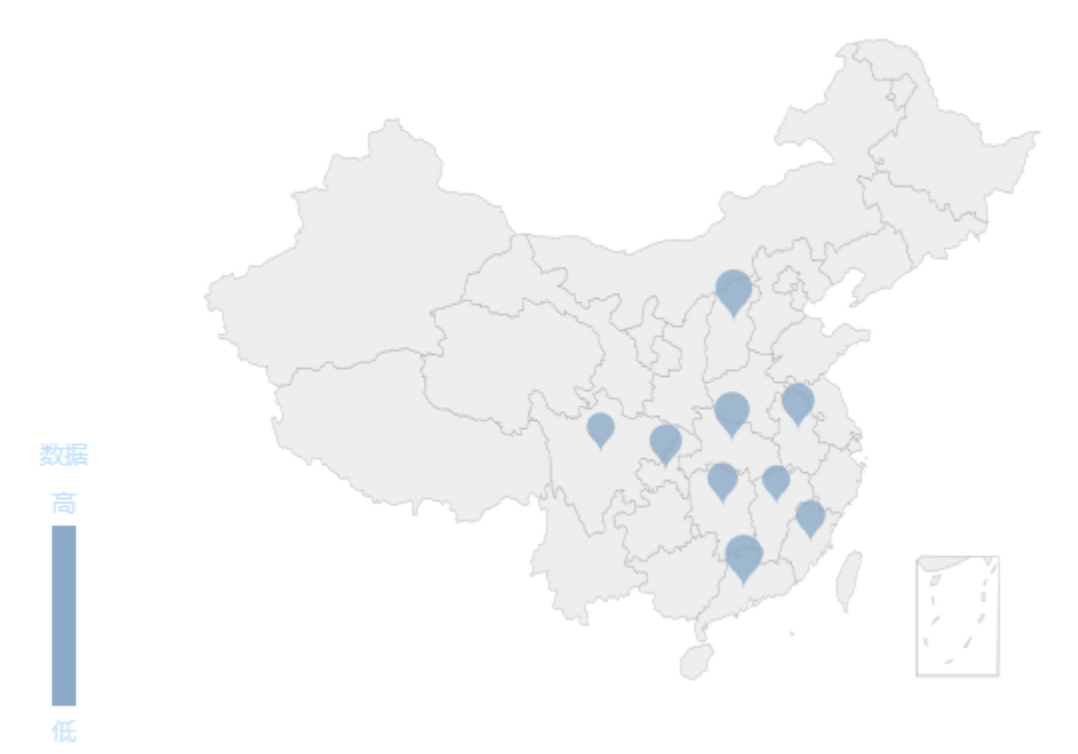

当然,我们也可以通过"区域标识"的方式来实现 1.报表数据如下:

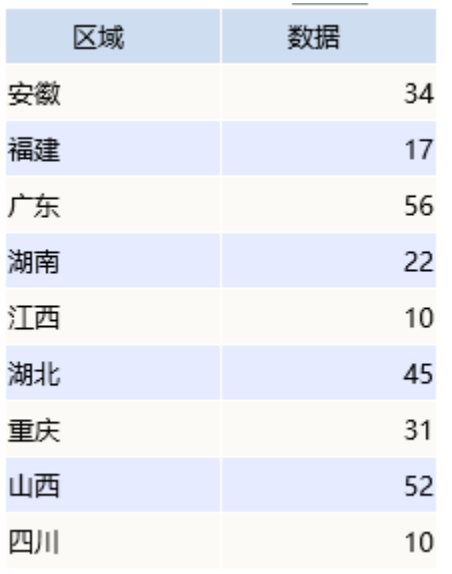

2.创建地图时,选择通过"数据标识"方式

## 地图同数据关联类型 ◉区域标识 ◯ 坐标

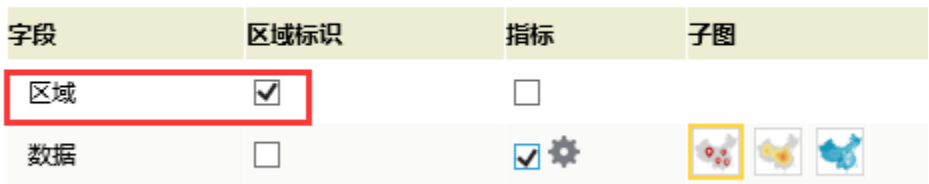

3.能够正常展示数据

**AN APPLICANT** 

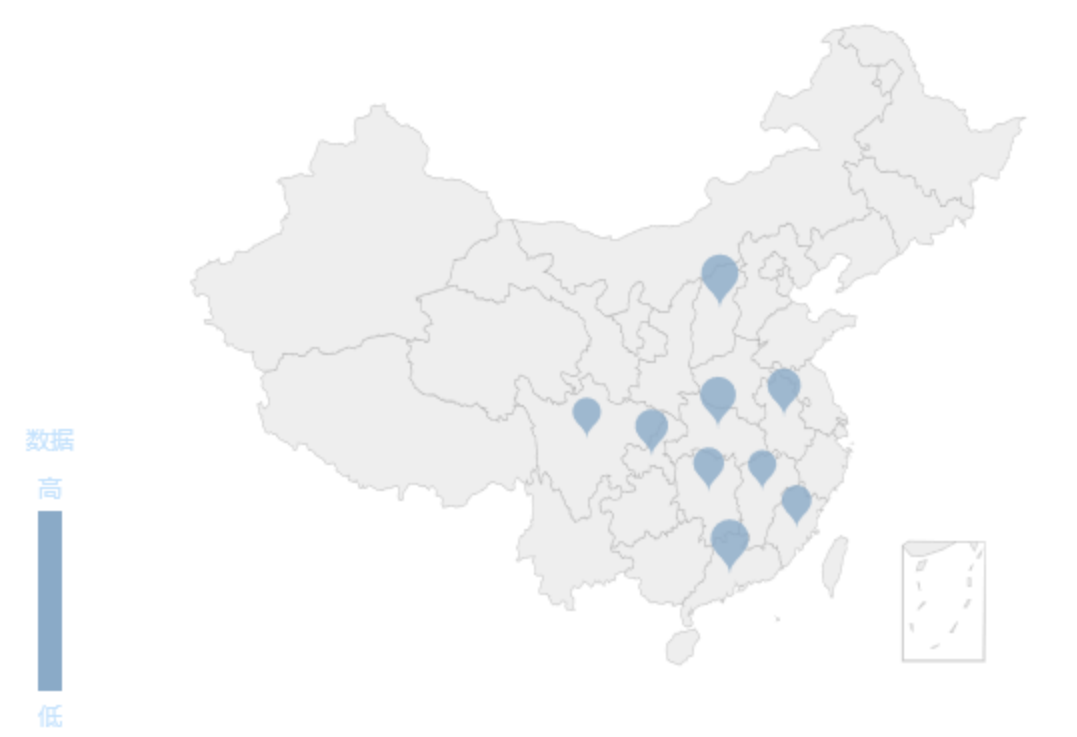

对于通过"区域标识"方式来制作散点地图、热力地图,其中的原理是这样的:

(1)系统通过选择的"区域标识列"中的数据,如"安徽"、"福建"等数据,找到"数据映射名称"包含"安徽"、"福建"等数据的地图区域

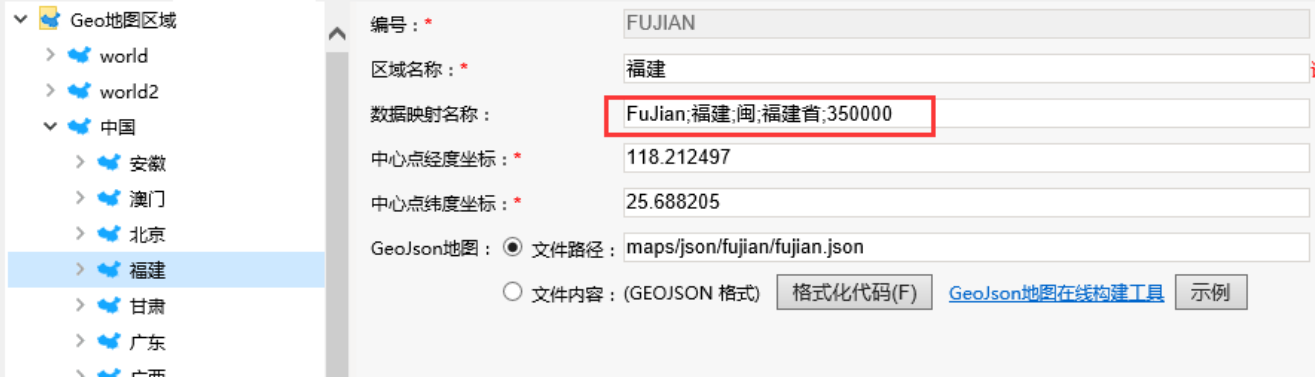

(2)找到地图区域之后,系统会拿到地图区域中的中心点经度坐标和中心点纬度坐标。

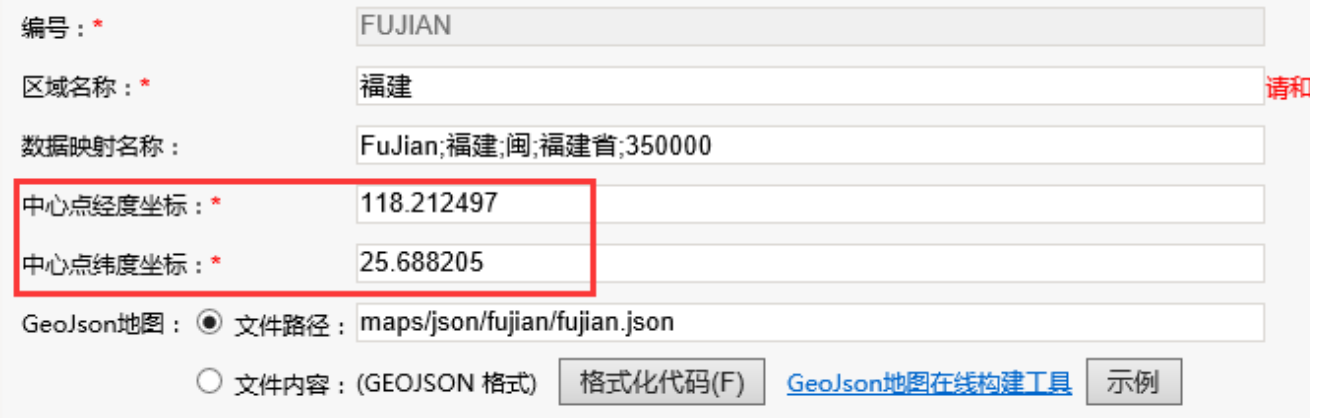

(3)通过这些坐标,在地图上进行点的绘制和展现

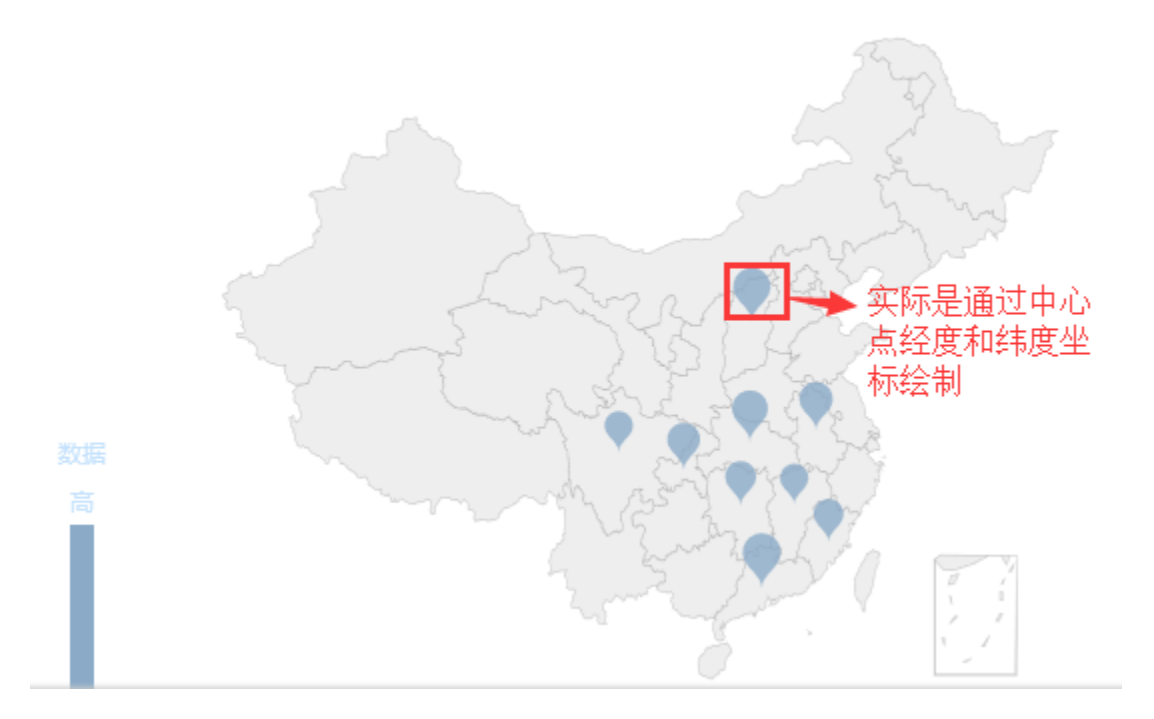

因此,如果需要通过"区域标识"的方式实现散点地图和热力地图,除了所需地图区域需要配置外,还需要配置下一级地图。比如要展示"广东省" 的地图, 则需要在系统中配置"广东省"地图区域、以及广东省下各市的地图区域。